## Installing the Filebound Viewer

This guide will explain how to install the Filebound Viewer.

First login to your Filebound site; Then mouse over your name so the drop box appears, then select the User Information option.

| ¢          | https://gbs17.filebound | i.com/# | גער און גער איז FileBound א | <u></u> ∱ <del>X</del> # |
|------------|-------------------------|---------|-----------------------------|--------------------------|
| File Edi   | t View Favorites Tools  | Help    |                             |                          |
| upla       | nd FileBound            | Search  | Search                      | Q h 🕜 Tony Rich 🕶        |
|            | Project Search Crite    | eria    |                             | User Information         |
| <b>Q</b> < | Project<br>Report #     |         | Customer Service Reports    | Preferences              |
|            | GBS Vertical            |         |                             | Saved Searches           |
| 76         | n in i                  |         |                             | Logout                   |

Click on the Install Filebound Viewer link;

|                     |     |      |             |            |             | - 0          | ×    |
|---------------------|-----|------|-------------|------------|-------------|--------------|------|
| ට 🚽 🔒 🖒 💶 FileBound | ×   |      |             |            |             | ŵ            | ★ \$ |
|                     |     |      |             |            |             |              |      |
|                     | Sea | arch |             | <b>Q</b> 5 |             | Tony Ric     | h▼   |
|                     |     |      |             |            | Install     | FileBound Vi | ewer |
|                     |     |      |             |            |             | nebound th   |      |
|                     |     |      | Information | Password F | Preferences | Saved Search | nes  |
|                     |     |      |             |            |             |              |      |
|                     |     |      |             |            |             |              |      |

A window will appear for the Filebound viewer installer, click the Install Viewer Button.

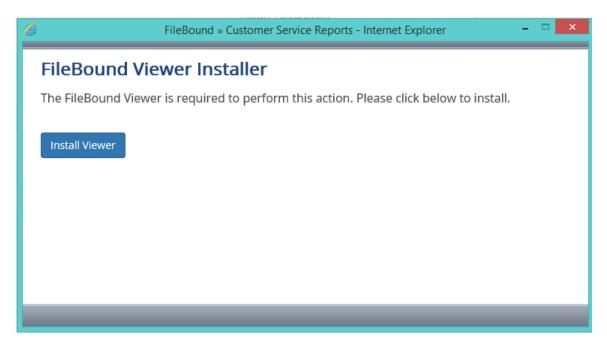

You will then see a download box asking what to do next; just choose to run the install file.

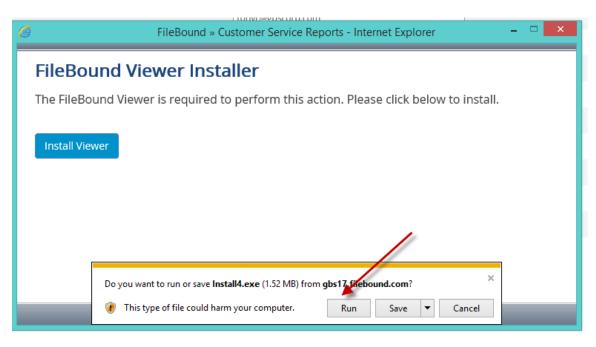

You will receive a warning, which you can disregard and just click to run.

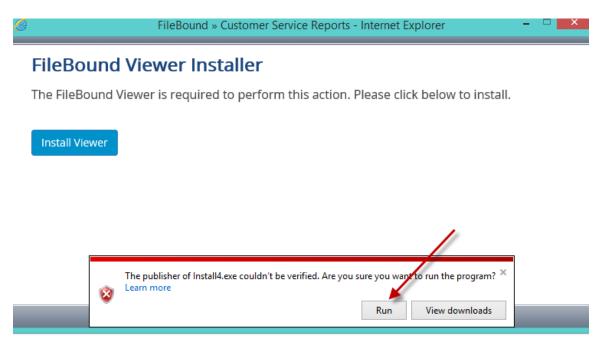

Depending on if you had a previous viewer installed, you may receive the following prompt;

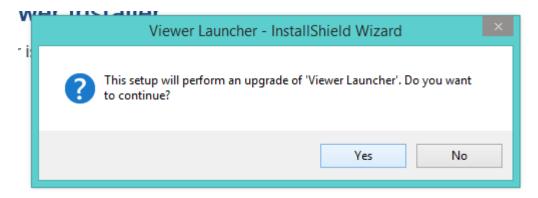

If so, just click Yes and proceed.

Otherwise, you will get the License Agreement window below, just select accept and hit Next.

| 1 | Viewer Launcher - InstallShield Wizard ×                                                                                                    |
|---|----------------------------------------------------------------------------------------------------|
|   | License Agreement Please read the following license agreement carefully.                                                                                                    |
|   | END USER LICENSE                                                                                                    |
|   | <ol> <li>Definitions</li> <li>1.1 In this Agreement, unless the context otherwise<br/>requires, the following expressions have the following<br/>meanings:</li> </ol>                                                                                                    |
|   | "Agreement" means these terms and conditions;                                                                                                    |
|   | I accept the terms in the license agreement I do not accept the terms in the license agreement I do not acc |
|   | < Back Next > Cancel                                                                                                    |

Click Next to proceed after entering your info, if you so choose.

| 1 | 闄       | Viewer Launcher - InstallShield Wizard | ×      | 7 |
|---|---------|----------------------------------------|--------|---|
|   | Cu      | stomer Information                     | A.     |   |
|   | Р       | lease enter your information.          |        |   |
|   |         | lser Name:                             |        |   |
| 2 | ļ       | HP                                     |        |   |
| 2 |         | Organization:                          |        |   |
| - | ľ       |                                        |        |   |
|   |         |                                        |        |   |
|   |         |                                        |        |   |
|   |         |                                        |        |   |
|   |         |                                        |        |   |
|   | Install | Shield                                 |        |   |
|   |         | < Back Next >                          | Cancel |   |

Next, select Complete installation and hit Next.

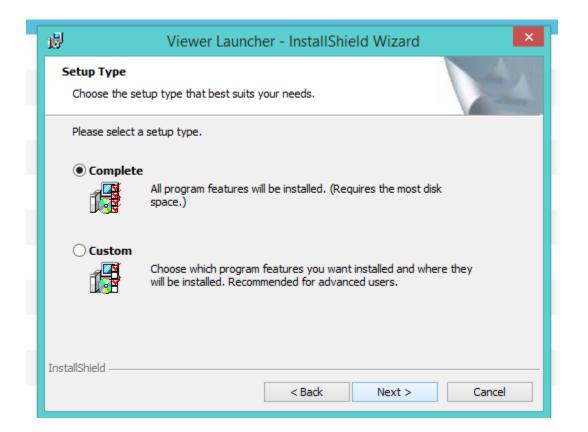

You are now ready to Install the Program, so just select the Install button.

| 🖞 Viewer Laund                                                            | cher - InstallShield Wizard                                |
|---------------------------------------------------------------------------|------------------------------------------------------------|
| Ready to Install the Program<br>The wizard is ready to begin installation | on.                                                        |
| Click Install to begin the installation.                                  |                                                            |
| If you want to review or change any<br>exit the wizard.                   | of your installation settings, click Back. Click Cancel to |
|                                                                           |                                                            |
|                                                                           |                                                            |
|                                                                           |                                                            |
|                                                                           |                                                            |
|                                                                           |                                                            |
| * . I.a I.                                                                |                                                            |
| InstallShield                                                             | < Back 🚱 Install Cancel                                    |

Let the install run, it should not take more than 1 minute.

| 뤙               | Viewer Launcher - InstallShield Wizard 🛛 - 🗖 🗙                                                      |  |  |
|-----------------|----------------------------------------------------------------------------------------------------|--|--|
|                 | Installing Viewer Launcher The program features you selected are being installed.                   |  |  |
| 12              | Please wait while the InstallShield Wizard installs Viewer Launcher. This may take several minutes. |  |  |
|                 | Status:                                                                                             |  |  |
|                 | Creating shortcuts                                                                                  |  |  |
|                 |                                                                                                    |  |  |
|                 |                                                                                                    |  |  |
|                 |                                                                                                    |  |  |
|                 |                                                                                                    |  |  |
|                 |                                                                                                    |  |  |
| InstallShield - |                                                                                                    |  |  |
|                 | < Back Next > Cancel                                                                                |  |  |

Select Finish and you are completed.

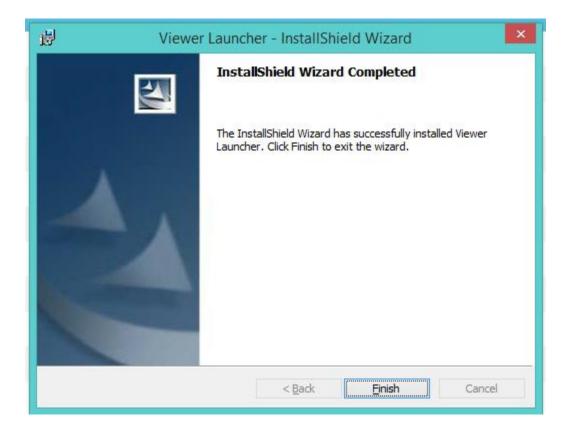

The viewer installation is now complete. Please click to launch the viewer and it will begin the process of opening. This will initially take a few minutes as it is completing the download of the new viewer application files.